--Use these directions if you've had a counselor create an electronic EdPlan (Education Plan) for you, or if you've created one yourself. Otherwise, use the *Search & Register for Course* directions.—

1. From the MyShasta homepage, select the *Student Planning* tile. On the next page, select the *Go to Plan & Schedule* link.

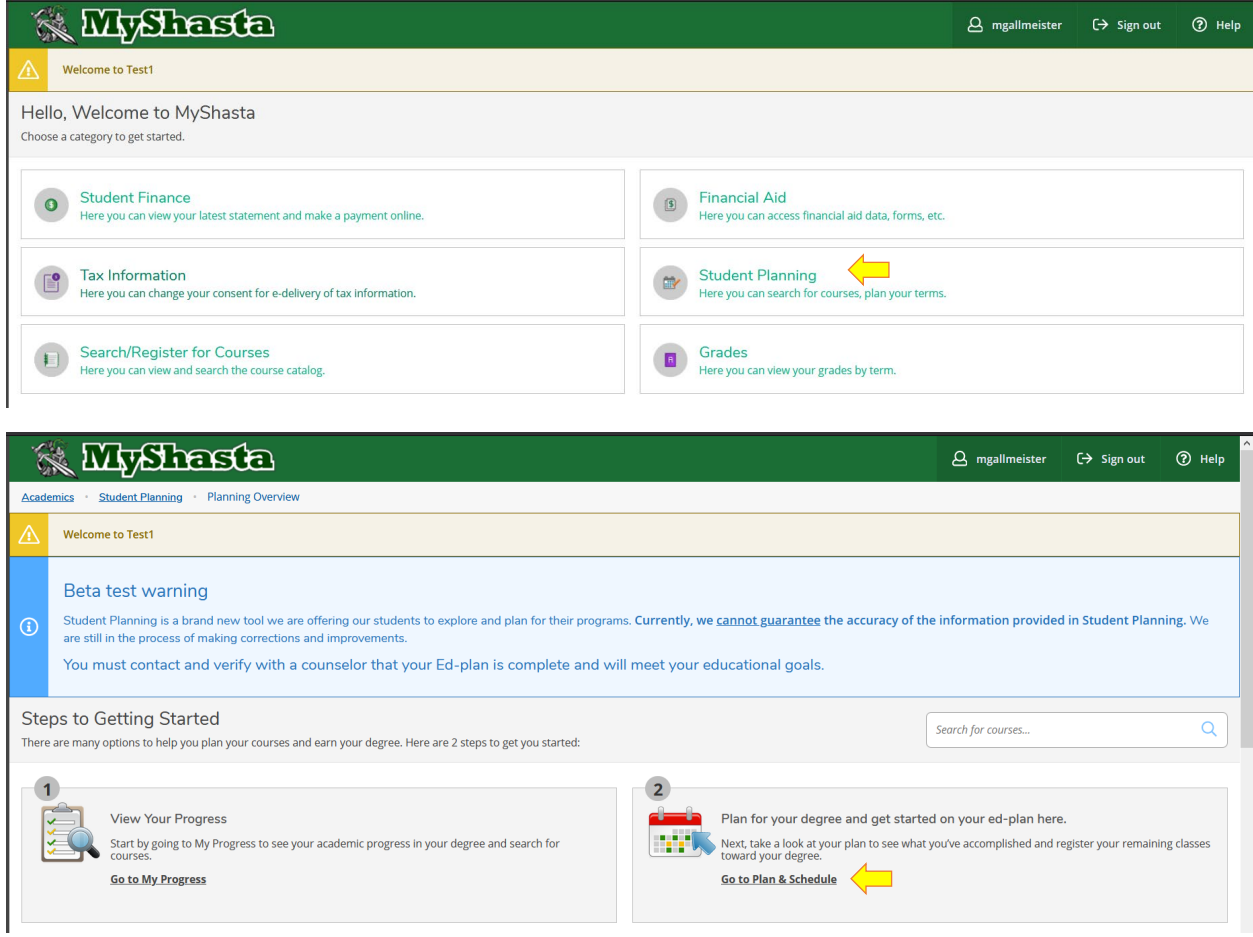

2. You'll be see the courses that have been planned for the term.

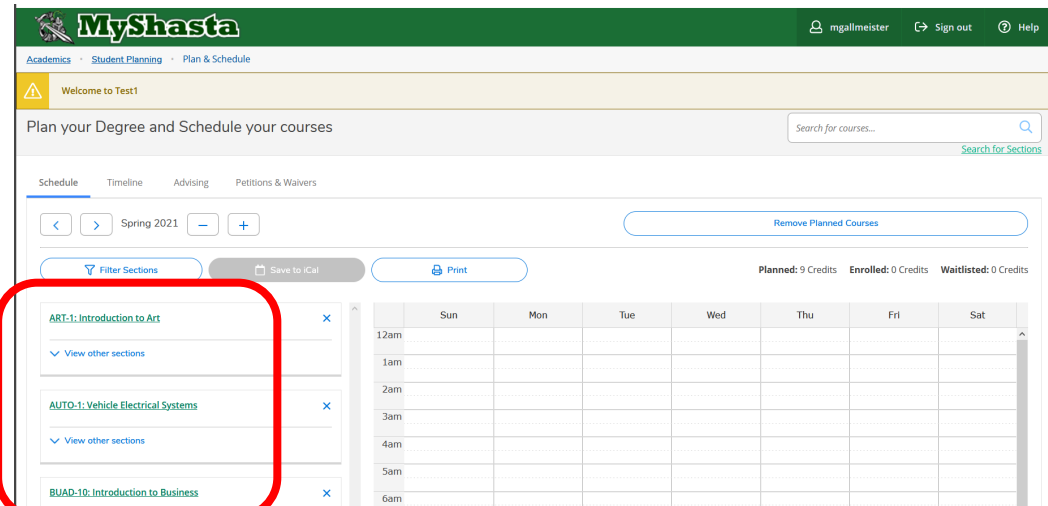

The courses the display are the same ones that are on your timeline.

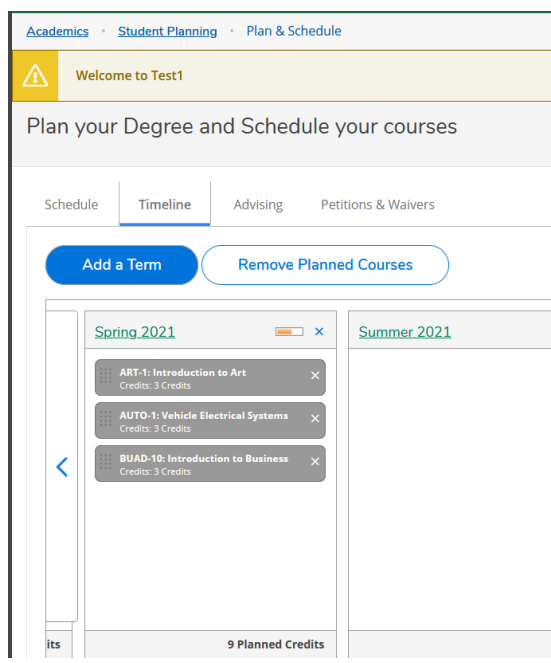

3. Click the *View other sections* link below a course to view the available sections being offered during the term.

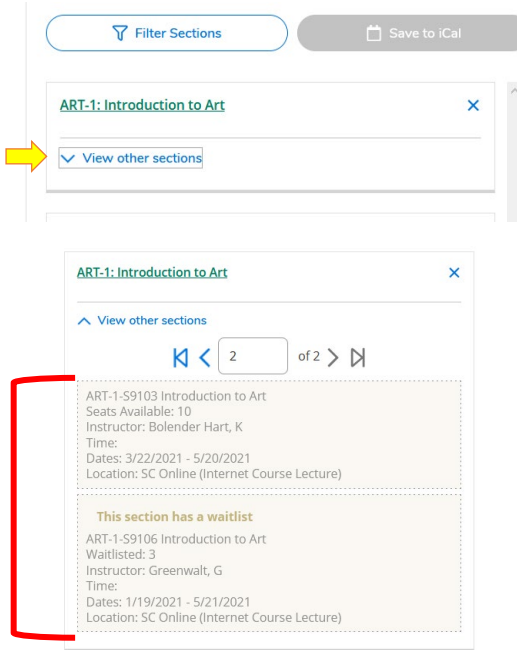

4. Once you find a section that you want to add, click on it and the section details page will appear.

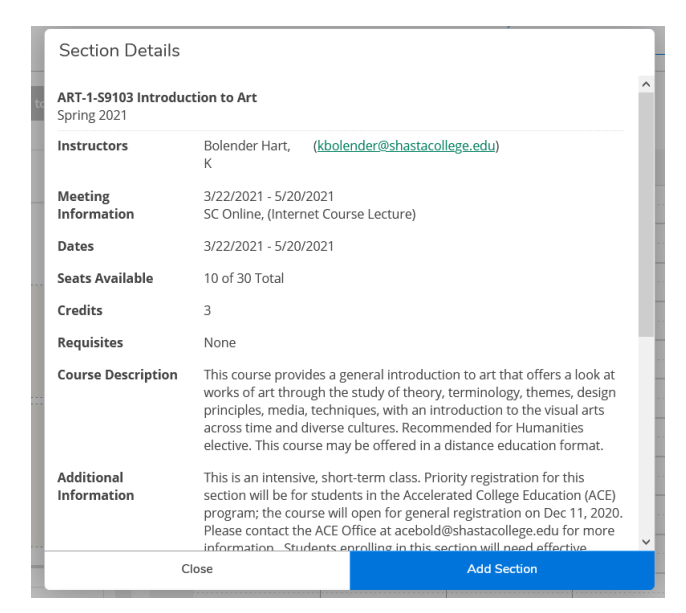

5. Click the *Add Section* button to add it to your plan. You'll receive a message confirming that it's been planned.

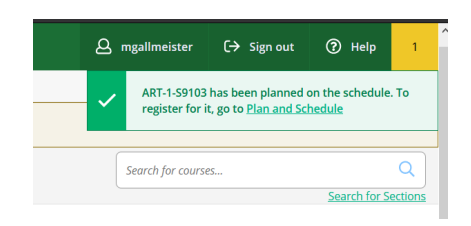

6. Instead of a generic course being displayed, you'll see the section information along with a *Register* or *Waitlist button.*

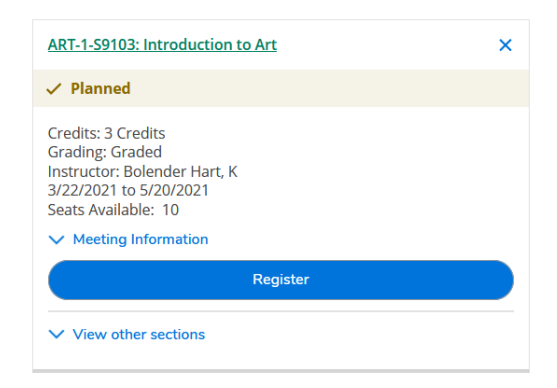

7. Clicking the *Register* button will process he registration. You'll then receive a message prompting to complete payment. Also, the *Register* button will now be the *Drop* button, which you'll use to drop the section.

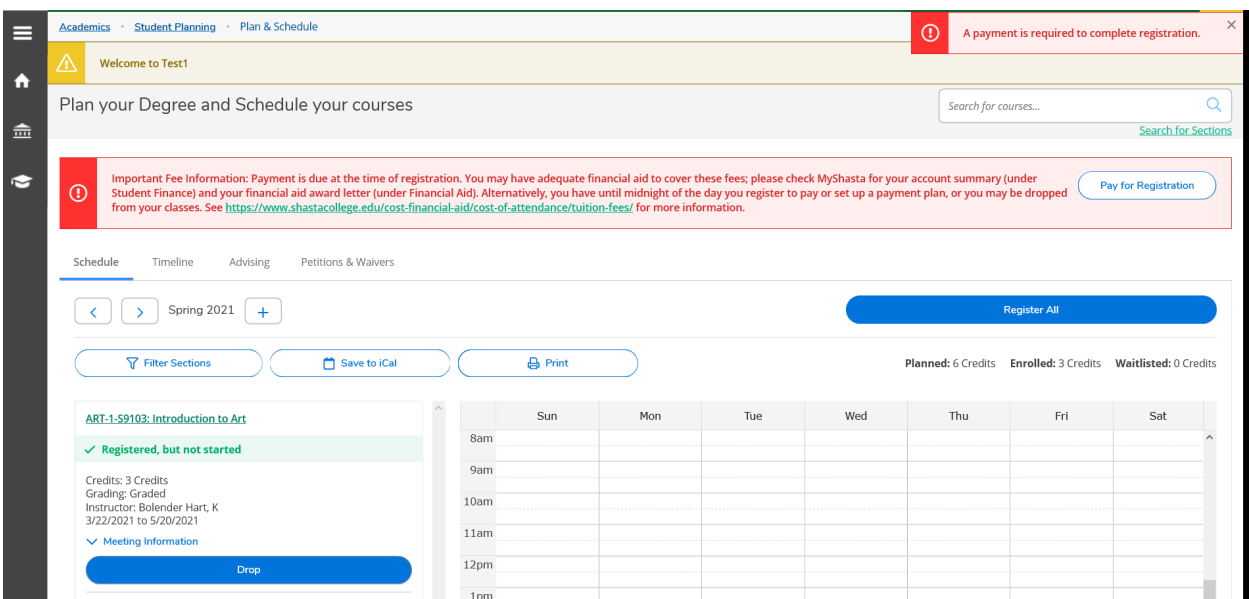

8. Complete this process for all of your planned courses.